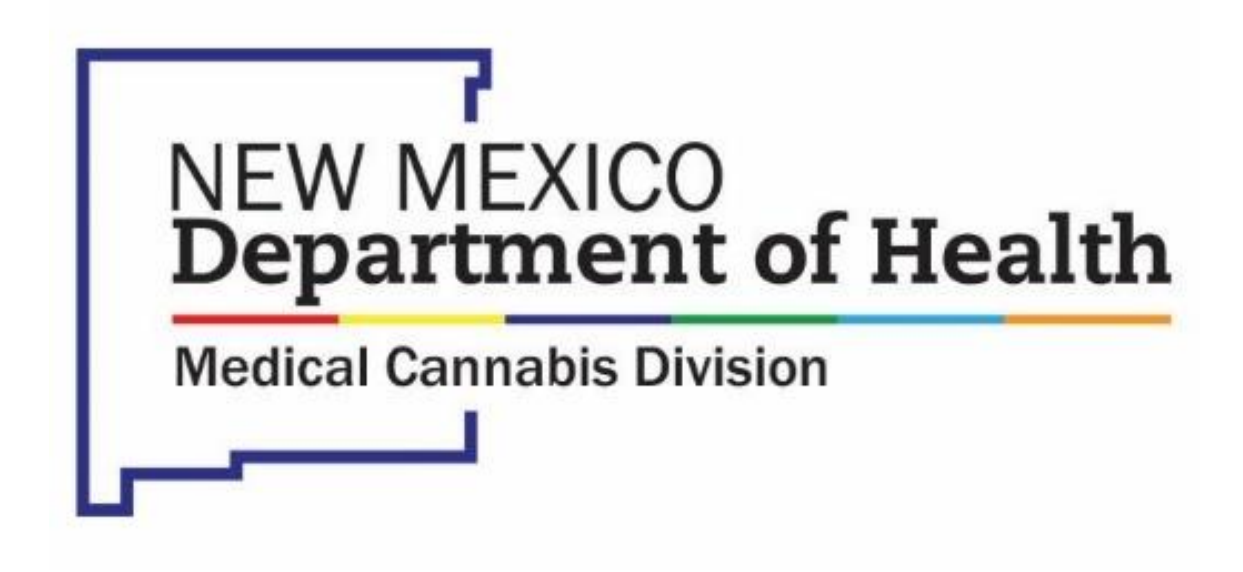

# Online Patient Portal – Patient Instructions

# **Table of Contents**

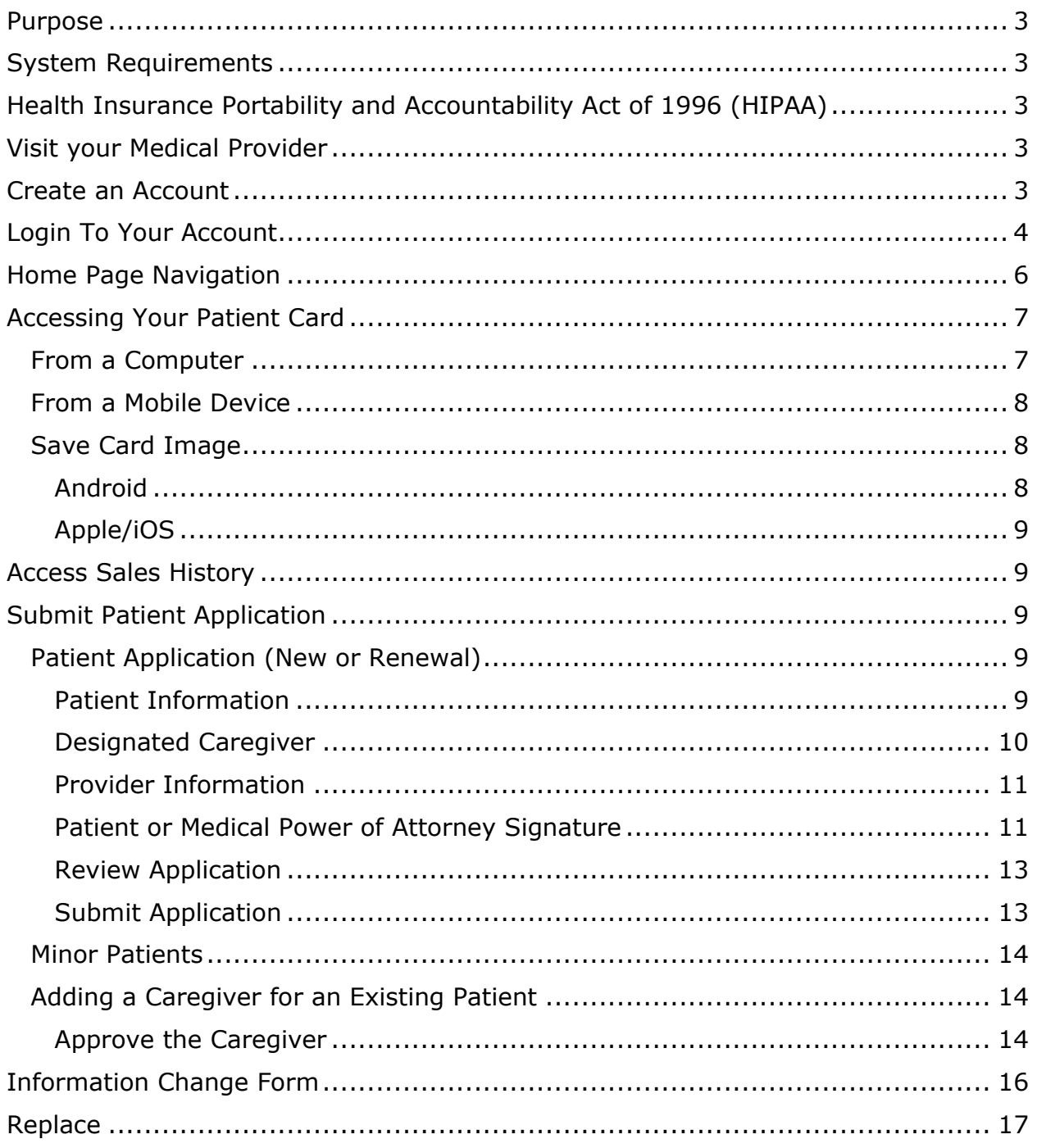

### <span id="page-2-0"></span>Purpose

This document provides instructions for patients on the use of the New Mexico Department of Health, Medical Cannabis Program Online Patient Portal.

### <span id="page-2-1"></span>System Requirements

The Online Patient Portal may be accessed from a desktop, laptop or mobile device (e.g., smartphones and tablets) using an internet browser (e.g., Chrome, Microsoft Edge, Firefox; Safari is not recommended).

You must have a valid email account as this will serve as your user login.

### <span id="page-2-2"></span>Health Insurance Portability and Accountability Act of 1996 (HIPAA)

The Online Patient Portal is compliant with the Health Insurance Portability and Accountability Act of 1996 ("HIPAA") as amended by Health Information Technology for Economic and Clinical Health Act of 2009 (the "HITECH Act"), including the Standards of the Privacy of Individually Identifiable Health Information and the Security Standards at 45 CFR Parts 160 and 164.

### <span id="page-2-3"></span>Visit your Medical Provider

If you are interested in applying to New Mexico Department of Health, Medical Cannabis Program, you must first visit your medical provider. Your Medical Provider will conduct a medical assessment to identify the qualifying condition that supports your use of medical cannabis. Based on the medical assessment, your medical provider will start the Patient application. Once your medical provider completes their portion of the application, you will receive an email to create an account and complete your portion of the application.

### <span id="page-2-4"></span>Create an Account

- 1. Go to [https://mcp-patient-tracking.nmhealth.org](https://mcp-patient-tracking.nmhealth.org/)
- 2. Click the Create an Account button.

**Create an Account** 

- 3. Complete the Create an Account form by entering all the required information, then click the Submit button.
	- a. First Name (as it appears on your card)
	- b. Last Name (as it appears on your card)
	- c. Date of Birth
	- d. I have a card and want access to the Sales and Unit History check this box if you currently have or have had a New Mexico Cannabis Program Patient Card.
	- e. Barcode (as it appears on your card) if your card is not available, you can skip this step; however, please allow 24-48 business hours for Program Staff to manually link your account.
	- f. Email use the personal email address you gave to your Medical Provider and plan to use for all future applications.
	- g. Password create a unique password that you will use to access the Patient Portal.
	- h. Password confirmation reenter the password.
- 4. Click the Submit button.

### **Submit**

5. Check your email Inbox for account confirmation notification and confirm your email by clicking on the link in the notification. NOTE: To avoid issues receiving email messages from the Online Patient Portal, please add the email address [no-reply@biotrackthc.org](mailto:no-reply@biotrackthc.org) to your Safe Senders list.

### <span id="page-3-0"></span>Login To Your Account

- 1. Go to [https://mcp-patient-tracking.nmhealth.org](https://mcp-patient-tracking.nmhealth.org/)
- 2. Click the Login to Your Account button.

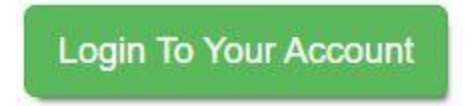

- 3. Enter the email address and password you selected.
- 4. Click the Login into Your Account button.

## <span id="page-5-0"></span>Home Page Navigation

The Home page is the page that is displayed when you first login to the Online Patient Portal. From here you can access different items and resources within the portal.

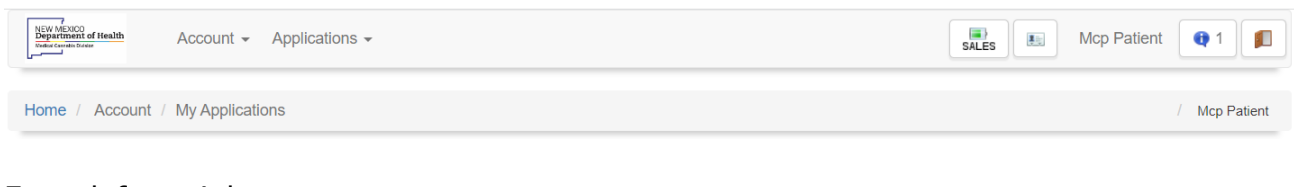

From left to right:

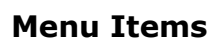

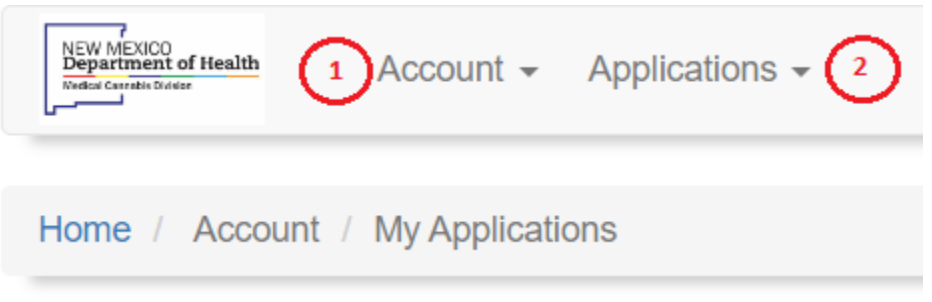

- 1. **Account** from here you can:
	- a. Change password update your account password.
	- b. My Applications access your application and review the status of the application throughout the process.
- 2. **Applications** from here you can:
	- a. Access Information Change Application (e.g., legal name change, address change menu).

### **Action Icons**

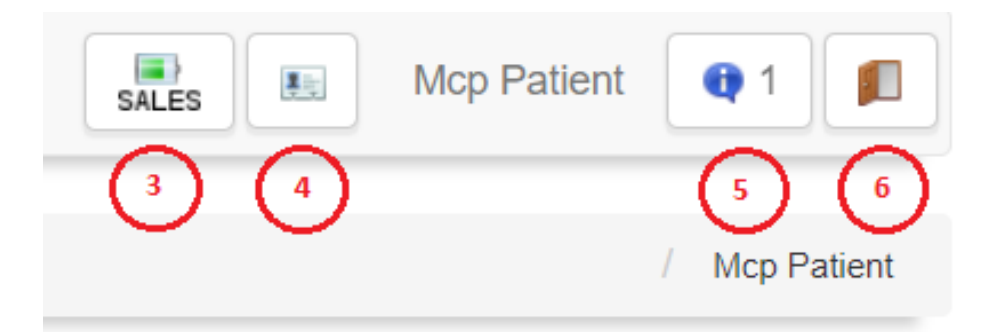

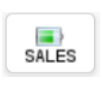

3. **Sales** – see how many units you have available and review your prior purchases.

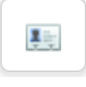

4. **Electronic Card** - access your Patient Card when needed to make purchases.

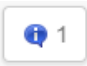

5. **Notifications** – view notifications from the Online Patient Portal; the number designation shows how many notifications there are to view.

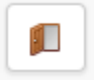

6. **Logout** – logout of the Online Patient Portal.

## <span id="page-6-0"></span>Accessing Your Patient Card

### <span id="page-6-1"></span>From a Computer

- 1. Go to [https://mcp-patient-tracking.nmhealth.org](https://mcp-patient-tracking.nmhealth.org/)
- 2. Login using the login you created.
- 3. Once you login, if you look in the upper right-hand corner, you will see three icons. One of the icons looks like a small image of a driver's license.

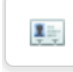

4. Click this icon to access your Patient Card.

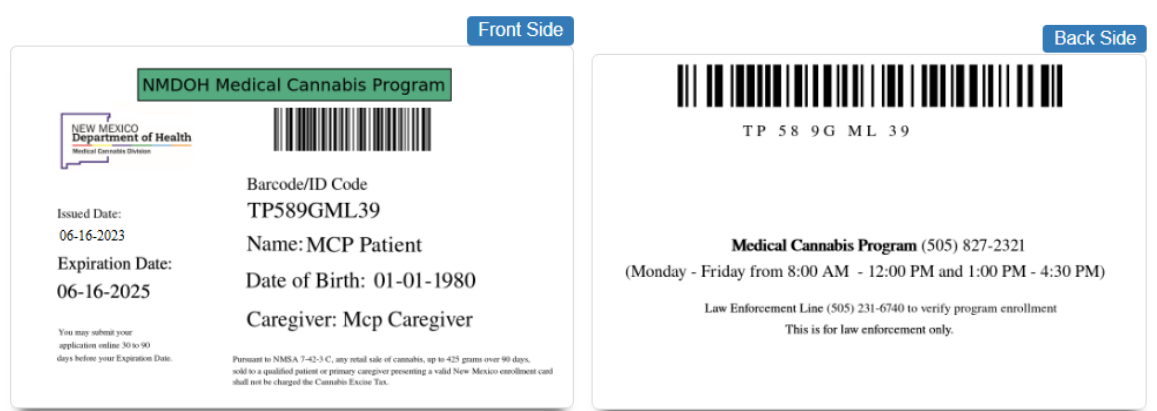

### <span id="page-7-0"></span>From a Mobile Device

- 1. Go to [https://mcp-patient-tracking.nmhealth.org](https://mcp-patient-tracking.nmhealth.org/)
- 2. Login using the login you created.
- 3. Click on the menu icon in the upper right-hand corner.

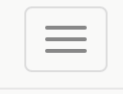

4. Scroll down until you see the icon that looks like a small image of a driver's license.

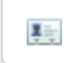

5. Click on the image of your card, to see the back side of the card.

#### <span id="page-7-1"></span>Save Card Image

If you prefer, you may save an image of your card so that it is readily available from your mobile device.

#### <span id="page-7-2"></span>Android

Touch and hold the image. Select a save option (e.g., Save attachment, Save to SD card, etc.). Unless otherwise specified, the image is saved to the default picture/video location (e.g., Gallery, Photos, etc.).

### <span id="page-8-0"></span>Apple/iOS

Touch and hold the attachment, then choose Save Image or Save to Files. If you choose Save Image, you can find it later in the Photos app. If you choose Save to Files, you can find it later in the Files app.

### <span id="page-8-1"></span>Access Sales History

- 1. Go to [https://mcp-patient-tracking.nmhealth.org](https://mcp-patient-tracking.nmhealth.org/)
- 2. Login using the login you created.
- 3. Click on the Sales icon, to access your Sales History

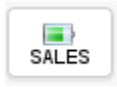

### <span id="page-8-2"></span>Submit Patient Application

Once you have created a user account in the Online Patient Portal, you can complete the Patient application started by your Medical Provider.

### <span id="page-8-3"></span>Patient Application (New or Renewal)

- 1. Login to your account at [https://mcp-patient-tracking.nmhealth.org](https://mcp-patient-tracking.nmhealth.org/)
- 2. Your application will be found in the **My Application** section after login.
- 3. Click on the Patient Application (the percentage complete will be something less than 100%), to open the application.

### <span id="page-8-4"></span>Patient Information

- 1. Verify the information entered by your Medical Provider.
- 2. **Mailing Address** enter your Mailing Address if not entered by your Medical Provider.
- 3. **Identification** upload the required identification.

For Patient 18 and older, upload your New Mexico Driver's License or New Mexico State Issued Identification

For Patients under 18, upload the Birth Certificate

4. **Demographics** – enter the demographics details; this information is not

required, if you do not want to answer these questions, select Prefer not to answer.

### <span id="page-9-0"></span>Designated Caregiver

If you and your Medical Provider have decided that a Caregiver may be helpful:

- 1. Verify the Caregiver Information
- 2. Approve the Caregiver

NOTE: If you do not approve the Caregiver, the application will be returned to your Medical Provider to remove or change the Caregiver. Your application will not continue until the Medical Provider has resubmitted your application.

#### <span id="page-10-0"></span>Provider Information

This is for informational purposes only.

You may review your qualifying condition, download /view the Medical Notes uploaded by your medical provider.

#### <span id="page-10-1"></span>Patient or Medical Power of Attorney Signature

There are two questions which must be answered; depending on your answer, additional information may be required. There are three (3) answer combinations:

#### **Answer Combination 1**

Are you completing this application on behalf of another person? **No**

Are you the parent of the Patient list above? **No**

Action Required – Review the attestation, enter the date, add your signature, and submit the application.

#### **Answer Combination 2**

Are you completing this application on behalf of another person? **Yes**

Are you the parent of the Patient list above? **Yes**

Action Required – Complete the Parental/Guardianship Consent Form. Review the attestation, enter the date, add for your signature, and submit the application.

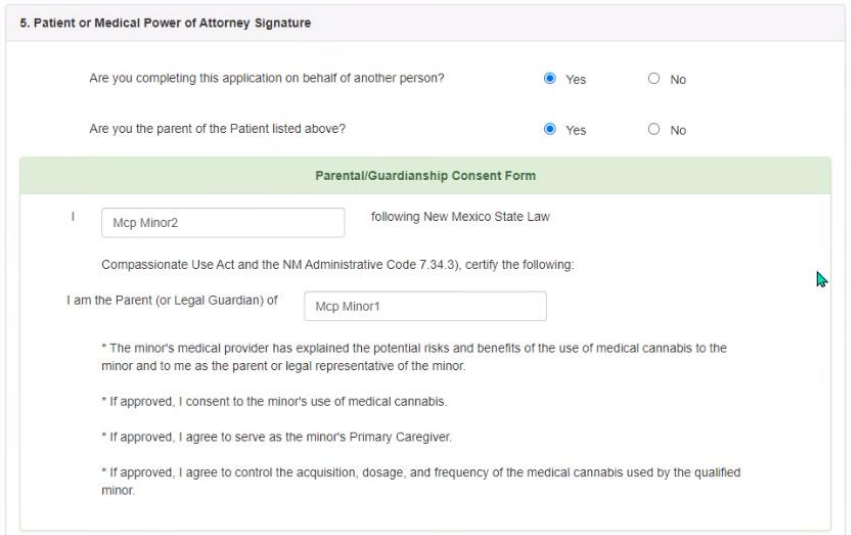

#### **Answer Combination 3**

Are you completing this application on behalf of another person? **Yes**

Are you the parent of the Patient list above? **No**

Action Required: If the Patient is under 18 years of age, complete the Parental/Guardianship Consent Form, Upload the Medical Power of Attorney, Guardianship or Emancipated Minor Documentation. Review the attestation, enter the date, add your signature, and submit the application.

If the Patient is 18 or older, Upload the Medical Power of Attorney, Guardianship or Emancipated Minor Documentation. Review the attestation, enter the date, add your signature, and submit the application.

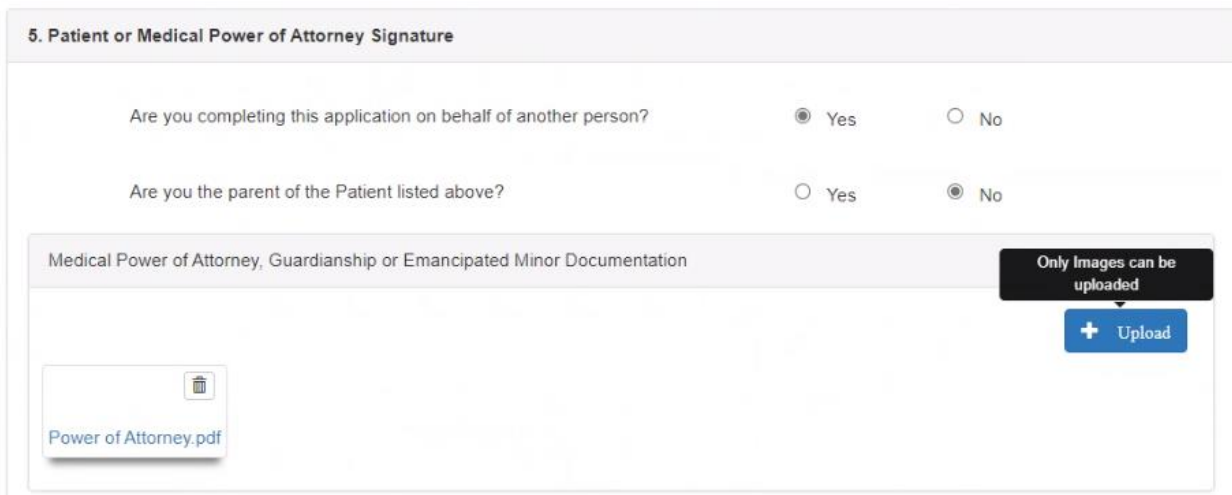

#### <span id="page-12-0"></span>Review Application

Once all the required information has been entered into the application, click the **Review** button to verify all the entered information is correct.

**Review** 

**NOTE**: If the **Review** button is not present, review the application and enter any missing information.

#### <span id="page-12-1"></span>Submit Application

Click the **Submit** button.

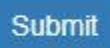

If you have chosen a Caregiver, they will be notified to complete their part of the application.

Your application will be sent to the Medical Cannabis Program to process once the Caregiver completes their part of the application.

If no Caregiver was selected, your application will be sent to the Medical Cannabis Program for review /approval and issuance of your electronic card.

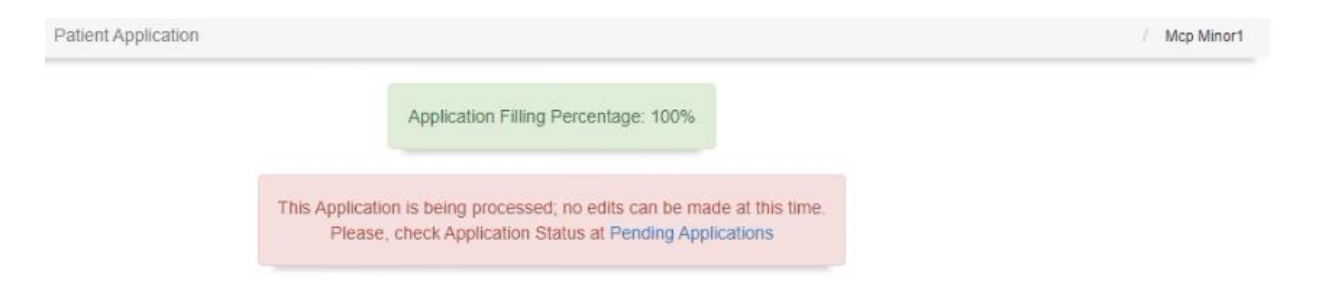

### <span id="page-13-0"></span>Minor Patients

Minor Patients are under the age of eighteen (18).

By default, minor Patients require a Designated Caregiver. In most cases, the Designated Caregiver will be completing the application on behalf of the Patient.

Please note:

- The Patient email address MUST be different from the Caregiver email address. If your child does not have an email account, you will need to create one for this purpose.
- If you are not the parent of the minor, you will need to upload Guardianship documentation.
- The Birth Certificate is required for the Patient Application; your Driver's License or State Issued Identification will be required for the Caregiver application.
- You will need to complete the Parental/Guardianship Consent Form, in addition to signing the application.
- Parents can sign on the minor's behalf.

### <span id="page-13-1"></span>Adding a Caregiver for an Existing Patient

If you would like to request a Caregiver, you must visit your medical provider.

Your Medical Provider will assess the benefits of a caregiver. Based on their assessment, your medical provider will start the Caregiver application.

### <span id="page-13-2"></span>Approve the Caregiver

- 1. Once your Medical Provider has submitted the Caregiver application, you will receive an email notification.
- 2. Login to your account [mcp-patient-tracking.nmhealth.org](https://mcp-patient-tracking.nmhealth.org/)

3. Go to the notifications area, open then select **Approve**.

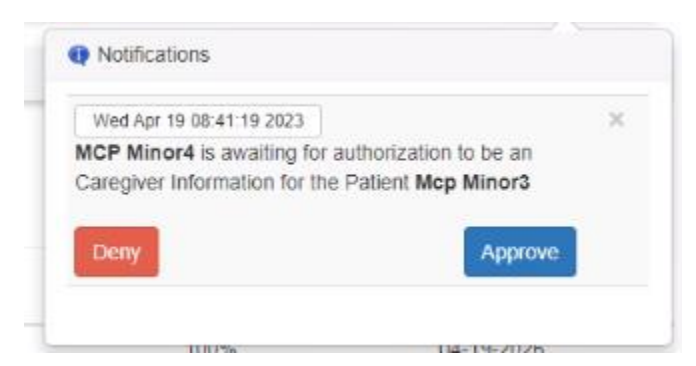

NOTE: If you do not approve the Caregiver, the application will be returned to your Medical Provider to remove or change the Caregiver. Your application will not continue until the Medical Provider has resubmitted your application.

4. Once you approve the Caregiver, the Caregiver will need to complete their part of the application.

Your application will be sent to the Medical Cannabis Program once the Caregiver completes their application.

Once the Caregiver has completed their application, it will be submitted to the Medical Cannabis Program for review /approval. Upon approval, the Caregiver will be able to buy medical cannabis on your behalf.

### <span id="page-15-0"></span>Information Change Form

An Information Change Form is required in the event of a name change (e.g., marriage, divorce, legal name change). This form can also be used if you discover incorrect information on your card.

To submit an Information Change Form, go to My Applications:

1. Click the Change Information button on your Issued, Patient Application.

**∕** Change Information

2. Click the Yes button to proceed.

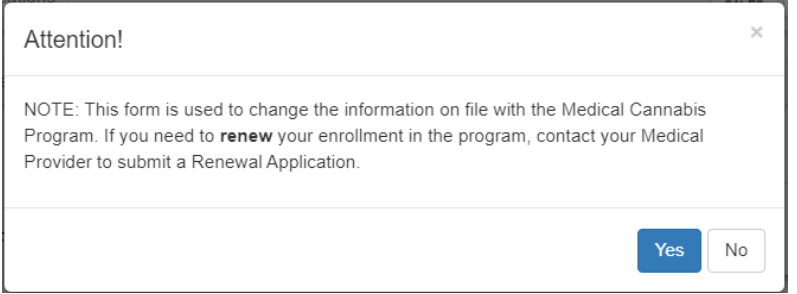

- 3. The Information Change Form will be populated with your current Barcode/ID Code and Applicant Information.
- 4. Select the Reason for Information Change.
	- a. Legal Name (Divorce, Marriage of Name Change)
		- i. Upload a copy of your Marriage Certificate, Divorce Decree or Court Order as applicable.
	- b. Misspelled Name or Incorrect Date of Birth

NOTE: You do not need to submit an Information Change Form if your address has changed. You can update your mailing address when you renew your card.

- 5. Enter the updated Applicant Information, as it appears on your legal documentation.
- 6. Upload a copy of your New Mexico Driver's License or State Issued Identification.
- 7. Enter the Date.
- 8. Add your Signature.
- 9. Review the information entered on the Information Change Form.

10.Click the Review and then the Submit button.

The Information Change Form will be sent to the Medical Cannabis Program for review / approval. Upon approval, your application will be updated with the new information.

NOTE: Your Barcode /ID Code will not change, but your electronic card will be updated with the new information submitted.

If the Reason for Change was Legal Name, you will need to log out, then log back into the Online Patient Portal to see your updated name.

### <span id="page-16-0"></span>Replace

If your Barcode / ID Code is lost, stolen or compromised, it can be replaced.

To replace your current Barcode / ID Code, go to My Applications:

1. Click the Replace button on your Issued, Patient Application.

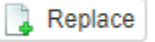

2. Click the Yes button to proceed.

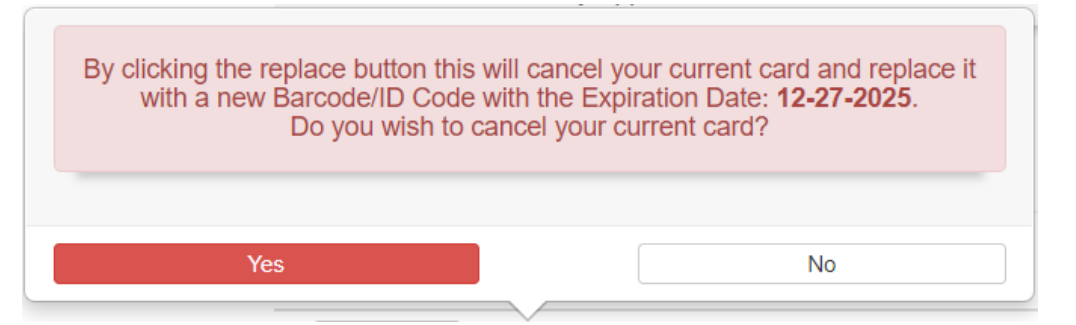

- 3. Your Barcode / ID Code will be replaced, and your electronic card will be updated within a few minutes.
- 4. If your card is currently expired, it cannot be replaced.

NOTE: This action does not renew your card and will not extend your current expiration date. If you need to renew your card, contact your medical provider to initiate the renewal application process.